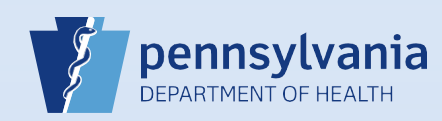

## **Restoring a Terminated User Account (No Current Facility or Campus Associations)**

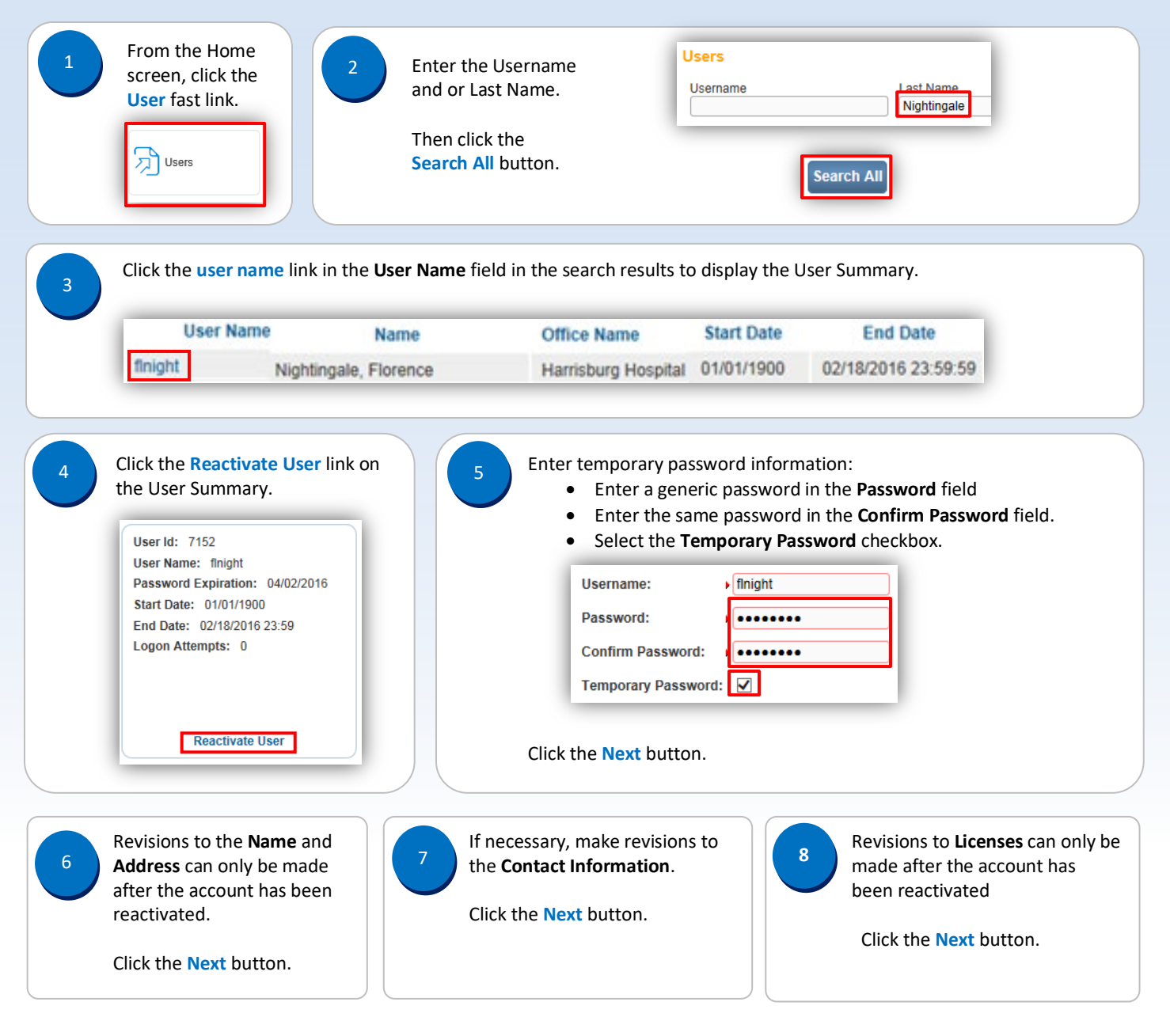

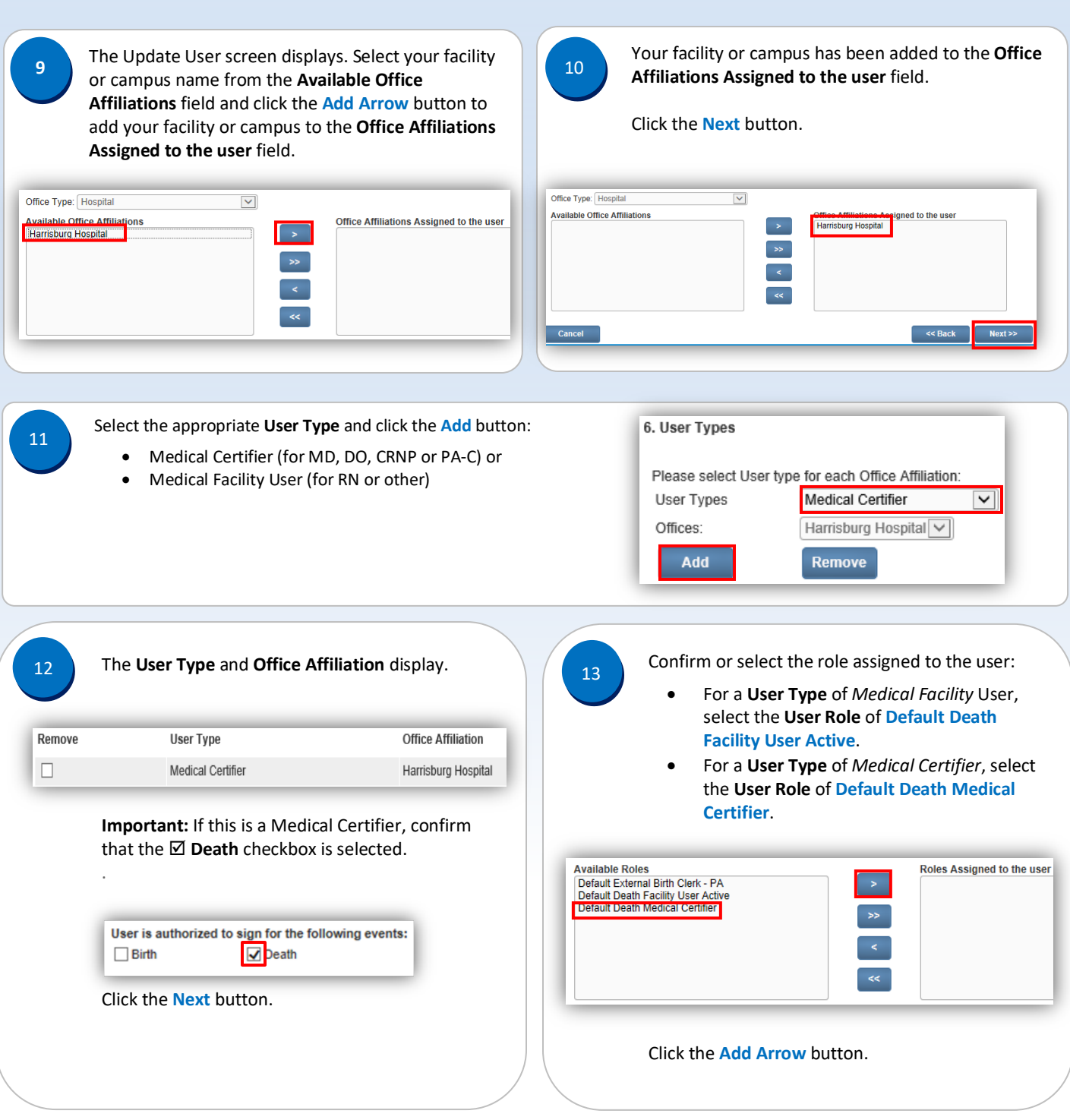

Commonwealth of PA-Department of Health Date: 4/15/2020 Bureau of Health Statistics and Registries Version 2.3

Page 2 of 3

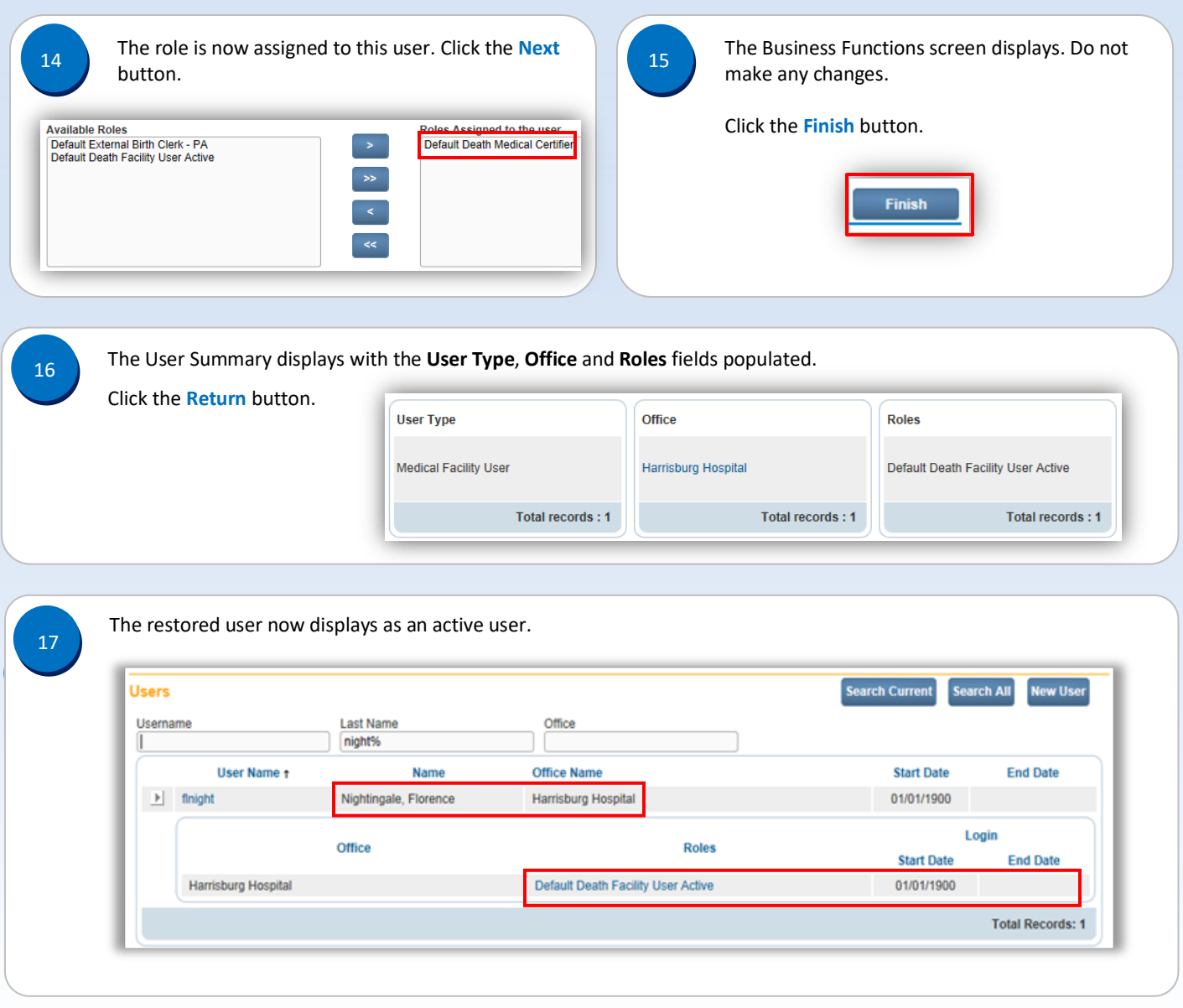

## **Note:**

If the user is to be restored for multiple facilities or campuses:

- Select Main>Change office from the main tool bar after completing **Steps #1 – #17** to restore user access for the facility or campus selected on the login screen.
- Enter your password and select the office link for the next facility or campus for which user access is to be restored.
- Refer to **QRS-2027-MC** to restore user access for each additional facility or campus.